doc\_753947\_b\_fr\_TRMC-GGUN\_TRMC-GGUN-COM User's Manual.odt

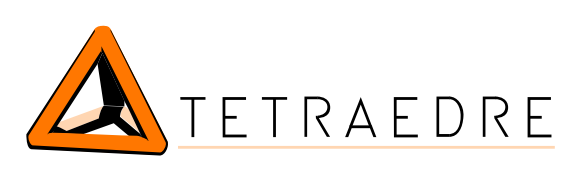

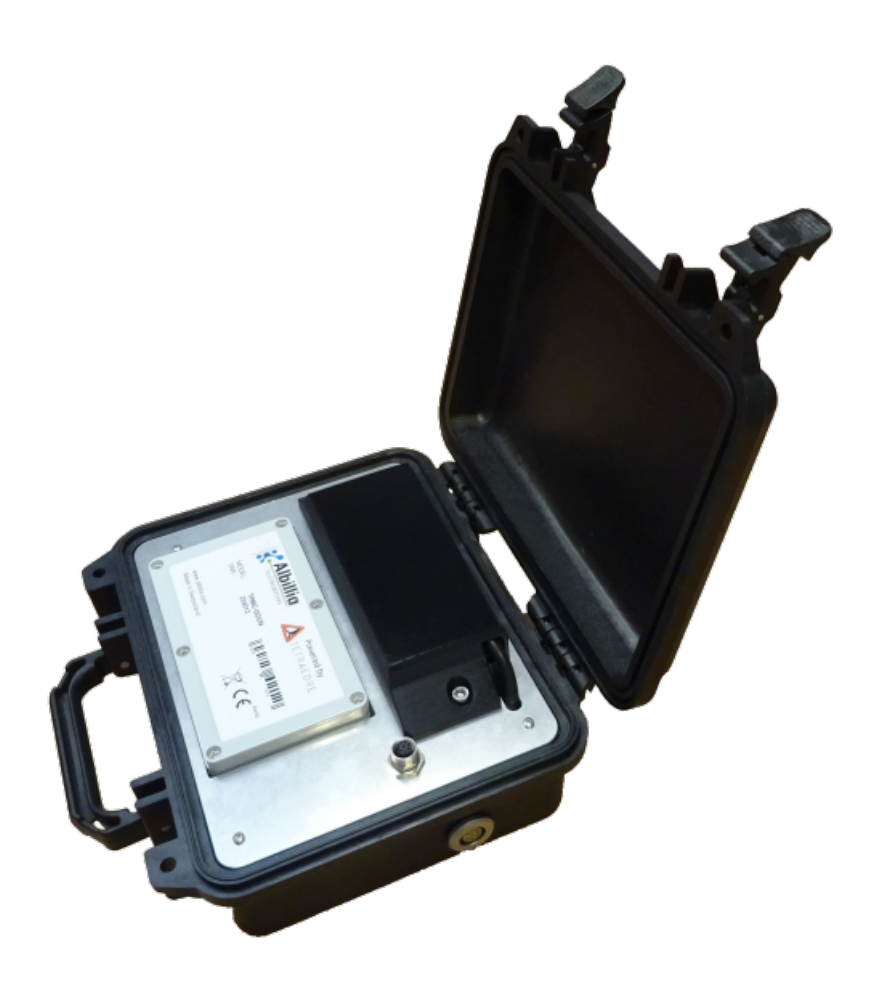

# TRMC-GGUN TRMC-GGUN-COM

# Manuel d'utilisateur

Tetraedre S.à.r.l. • E-mail: [sales@tetraedre.com](mailto:sales@tetraedre.com) • web: www.tetraedre.com

![](_page_1_Picture_1.jpeg)

## Table des matières

![](_page_1_Picture_14.jpeg)

![](_page_2_Picture_1.jpeg)

## <span id="page-2-0"></span>*Introduction*

## <span id="page-2-2"></span>**Courte introduction**

Les TRMC-GGUN et TRMC-GGUN-COM sont des enregistreurs de données développés par la société Tetradre Sàrl spécialement pour les clients utilisant un seul fluorimètre, FL-24 ou FL-30 de la société Albillia Sàrl.

Les TRMC-GGUN et TRMC-GGUN-COM utilisent les avancées développées en terme de matériel et de logiciel pour toute la famille des enregistreurs de données TRMC de Tetraedre.

### <span id="page-2-1"></span>**Comparaisons entre TRMC-GGUN et TRMC-GGUN-COM**

![](_page_2_Picture_118.jpeg)

(1) : 12V 7Ah Batterie au plomb, à commander séparément. Numéro de commande 708504.

![](_page_3_Picture_1.jpeg)

## <span id="page-3-1"></span>*Connexions*

## <span id="page-3-0"></span>**Connecteurs**

![](_page_3_Picture_4.jpeg)

*Figure 1. Connecteurs du TRMC-GGUN*

![](_page_3_Picture_6.jpeg)

![](_page_4_Picture_1.jpeg)

![](_page_4_Picture_2.jpeg)

*Figure 2. Emplacement de la batterie du TRMC-GGUN*

![](_page_4_Picture_4.jpeg)

Protection et support de la batterie

Vis de la protection de la batterie

![](_page_5_Picture_1.jpeg)

![](_page_5_Picture_2.jpeg)

### *Figure 3. Connexion de la batterie du TRMC-GGUN*

![](_page_5_Picture_4.jpeg)

Connexion à la batterie. Rouge pour +12V

Connexion à la batterie. Bleu pour 0V

## <span id="page-5-3"></span>**Connexion du TRMC-GGUN**

#### <span id="page-5-2"></span>*Alimentation électrique*

Pour fonctionner, le TRMC-GGUN et le TRMC-GGUN-COM ont besoin d'une batterie de 12V 7Ah. Cette batterie doit être placée à l'intérieur des enregistreurs. La batterie doit être commandée séparément. Le numéro de produit de Tetraedre est le 708504.

#### <span id="page-5-1"></span>**Procédure de remplacement de la batterie**

![](_page_5_Picture_11.jpeg)

Pour accéder à la batterie, vous devez ouvrir l'étui. Démonter l'étui de protection de la batterie en dévissant les deux vis .La batterie est ensuite accessible .

#### <span id="page-5-0"></span>**Fusible**

Le TRMC-GGUN contient un fusible remplaçable à l'intérieur du boîtier électronique. Il s'agit d'un fusible en T de 5x20mm 1A. Le fusible peut être facilement remplacé si nécessaire . 1

![](_page_6_Picture_1.jpeg)

 $\mathcal{P}$ 

#### <span id="page-6-5"></span>*Connexion d'un FL-24 ou d'un FL-30*

Les fluorimètres doivent être branchés sur le connecteur situé à l'extérieur du boîtier.

#### <span id="page-6-4"></span>*Connexion PC*

Pour pouvoir communiquer avec l'enregistreur à l'aide du câble adaptateur USB, vous devez le brancher sur le connecteur situé sur la plaque frontale 3

Le câble adaptateur USB doit être commandé séparément. Le numéro de produit de Tetraedre est 709572.

### <span id="page-6-3"></span>**Communiquer avec l'enregistreur de données**

Il existe deux façons de communiquer avec l'enregistreur de données : En utilisant un câble d'adaptation USB ou par Bluetooth.

#### <span id="page-6-2"></span>*Bluetooth*

Le TRMC-GGUN et le TRMC-GGUN-COM sont dotés d'une fonction Bluetooth intégrée. Actuellement (janvier 2023), le logiciel n'est pas prêt à utiliser cette fonction. Nous prévoyons une première version au printemps 2023. N'hésitez pas à contacter votre revendeur pour connaître l'état d'avancement de la dernière version du logiciel.

#### <span id="page-6-1"></span>*USB*

Si vous utilisez le câble approprié, vous pouvez communiquer avec l'enregistreur de données à l'aide d'applications Windows. Le câble adaptateur USB crée un port COM sur votre ordinateur.

Actuellement, pour communiquer avec le TRMC-GGUN, vous devez disposer du logiciel Axiome Basic. Tetraedre développe actuellement une version simplifiée d'Axiome Basic appelée Axiome Fluo. Actuellement (janvier 2023), le logiciel n'est pas prêt à utiliser cette fonctionnalité. Nous prévoyons une première version au printemps 2023. N'hésitez pas à contacter votre revendeur pour connaître l'état d'avancement du logiciel.

### <span id="page-6-0"></span>**Fonctionnalités de l'enregistreur de données**

L'enregistreur de données TRMC possède de nombreuses fonctionnalités. Ce document ne présente que les fonctionnalités de base. Une documentation complète des capacités du firmware TRMC est disponible. Contactez Tetraedre si vous souhaitez obtenir cette documentation.

doc\_753947\_b\_fr\_TRMC-GGUN\_TRMC-GGUN-COM User's Manual.odt 7/14 2023-04-17

![](_page_7_Picture_1.jpeg)

## <span id="page-7-2"></span>*Utilisation d'Axiome Basic avec le TRMC-GGUN et le TRMC-GGUN-COM*

Pour communiquer avec le TRMC-GGUN, il faut au moins la version h01 d'Axiome Basic ou une version plus récente. Consultez le site web de Tetraedre pour obtenir la dernière version :

[https://www.tetraedre.com/publication.php?publication\\_id=149](https://www.tetraedre.com/publication.php?publication_id=149)

### <span id="page-7-1"></span>**Utilisation d'Axiome Basic**

### <span id="page-7-0"></span>*Connecter le port COM*

Pour discuter avec l'enregistreur, vous devez lancer le programme Axiome Basic et vous connecter au port COM approprié.

Voir l'image ci-dessous. Sélectionner le port COM correct dans la liste. Voir l'image ci-dessous <sup>41</sup>.

Cliquez ensuite sur le bouton "Connect"  $\mathsf{A2}.$ 

![](_page_7_Picture_76.jpeg)

![](_page_8_Picture_1.jpeg)

Une fois le port COM ouvert, le texte vert "Connected" s'affiche. Voir  $\mathsf{B2}.$ 

Cliquez sur "Get Status [Ctrl+S]" (<sup>B1</sup>) pour voir les informations liées à l'appareil.

![](_page_8_Picture_65.jpeg)

Regardez surtout l'heure de l'enregistreur. Acquisition => "Next On" indique quand la prochaine acquisition aura lieu. GSM => "Next On" indique quand la prochaine transmission de données aura lieu (évidemment seulement utile pour les enregistreurs avec des capacités de communication à distance).

La section "Flash" indique l'occupation de la mémoire. En fonction du niveau de remplissage de la mémoire, vous pouvez décider, ou non, d'effacer la mémoire.

![](_page_8_Picture_66.jpeg)

![](_page_9_Picture_1.jpeg)

B7 Chaque fois que vous lancez une acquisition (), ou lorsque l'enregistreur effectue une acquisition automatique, vous pouvez vérifier le niveau de remplissage actuel de la mémoire. Vous pouvez facilement extrapoler le nombre d'acquisitions que vous pouvez effectuer et leur durée (en fonction de "Interval0").

![](_page_9_Picture_119.jpeg)

Cliquez sur «Quick Sync [Ctrl+Y]» (<sup>B5</sup>) pour régler l'horloge de l'enregistreur, l'heure de la prochaine acquisition et l'heure de la prochaine transmission. Vous pouvez également lancer manuellement une communication à distance.

Veuillez noter que lors d'un échange de communication à distance avec le serveur Tetraedre TDS, l'occupation de la mémoire est automatiquement gérée par le serveur, vous n'avez donc pas à vous en occuper.

#### <span id="page-9-0"></span>**Téléchargement des données**

Une fois que vous avez effectué les acquisitions qui vous intéressent, vous pouvez soit les télécharger sur votre ordinateur à l'aide de la connexion USB, soit les transmettre au serveur TDS (pour les enregistreurs de données disposant d'une telle capacité).

En cliquant sur «Download Flash» ( $\textcircled{\textbf{1}}$ ), vous pouvez télécharger les mesures localement sur

votre ordinateur. Vous pouvez effacer la mémoire en cliquant sur «Clear Flash» (<sup>C3</sup>). Ces opérations sont généralement réservées aux opérations sur site ou aux enregistreurs de données ne disposant pas de capacités de communication à distance.

Pour télécharger les "nouvelles" données, nous vous suggérons de cliquer sur «incremental» (C2 ). En faisant cela, Axiome Basic téléchargera les nouvelles données et mettra à jour un pointeur interne qui indique l'endroit où les données ont été précédemment téléchargées. Ainsi, la prochaine fois, vous ne téléchargerez pas à nouveau les mêmes données.

![](_page_10_Picture_1.jpeg)

Les données téléchargées sont stockées dans un fichier .bin brut situé dans le répertoire c:\ tetraedre\data\_bin.Un second fichier est créé dans le répertoire c:\tetraedre\data\_xml

![](_page_10_Picture_51.jpeg)

Lorsque le téléchargement est terminé, une nouvelle fenêtre s'ouvre. Cliquez sur le menu "View" et sélectionner "TRMC-GGUN" (<sup>01</sup>) pour simplifier l'affichage.

![](_page_10_Picture_52.jpeg)

![](_page_11_Picture_1.jpeg)

La nouvelle fenêtre affiche les données mesurées sous forme de tableau. Avec le bouton droit de la souris, vous pouvez copier ou enregistrer les données dans un fichier tabulaire.

![](_page_11_Figure_3.jpeg)

#### <span id="page-11-0"></span>**Programme Affiche XML**

Pour analyser les données après leur téléchargement, vous pouvez lancer le programme "Affiche XML".

![](_page_11_Figure_6.jpeg)

Dans ce programme, vous pouvez rouvrir le fichier XML (stocké sous c:\tetraedre\data\_xml), modifier l'affichage et enregistrer les données sous forme de tableau.

![](_page_11_Picture_98.jpeg)

![](_page_12_Picture_1.jpeg)

![](_page_12_Picture_34.jpeg)

#### <span id="page-12-0"></span>**Conversion de la mesure du fluoromètre en ppb**

Dans la fenêtre "Affiche XML", vous pouvez sélectionner l'outil "convert to ppb". Pour utiliser cet outil, chargez le fichier de données d'étalonnage le plus récent de votre fluorimètre.

Vous pouvez ensuite convertir les valeurs mV renvoyées par le fluorimètre en NTU et en ppb.

![](_page_13_Picture_1.jpeg)

## <span id="page-13-0"></span>*Contact*

![](_page_13_Picture_3.jpeg)

![](_page_13_Picture_5.jpeg)

![](_page_13_Picture_6.jpeg)

![](_page_13_Picture_7.jpeg)

![](_page_13_Picture_50.jpeg)